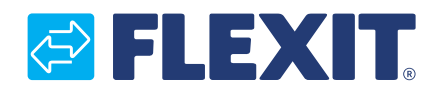

112626DK-03 2017-09

# **CS2000 Automatik V3**

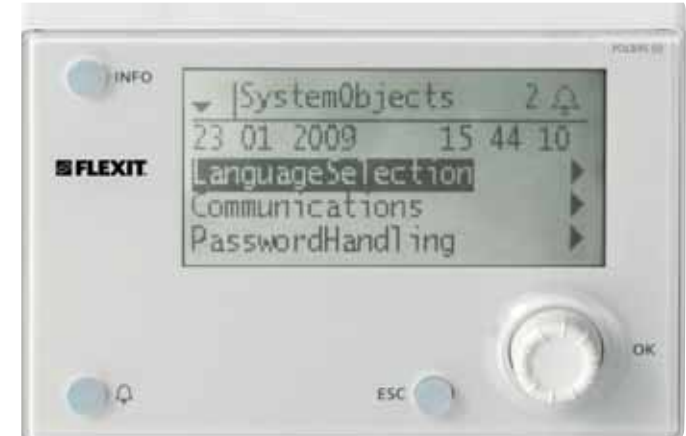

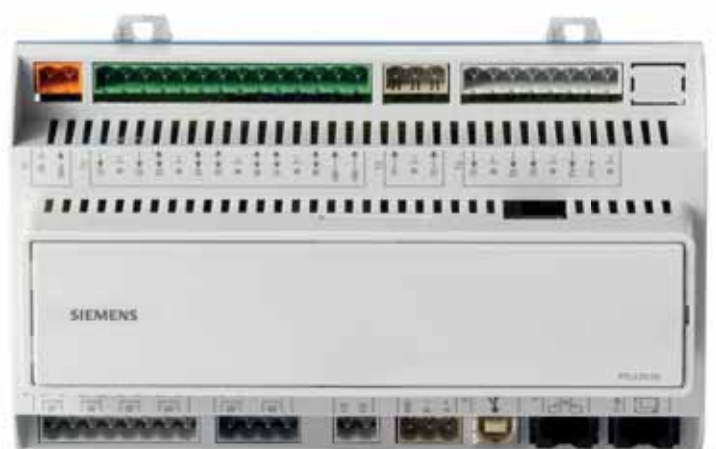

**BA Hurtig guide** 

# *<b>@FLEXIT*

![](_page_1_Picture_1.jpeg)

Alle elektriske tilslutninger skal udføres af en professionel. **!**

## Indholdsfortegnelse

I

ī

## Denne hurtig guide gælder kun for softwareversion V3.x

Se den aktuelle softwareversion:

Startside > Hovedmenu > Systemoversigt > Versioner > Flexit.ahu = V3.x

## 1. Kom godt i gang-guide

![](_page_2_Picture_29.jpeg)

# **1. Kom godt i gang-guide**

#### 1.1. HMI

Den centrale del af systemet udgøres af HMI'en (styrepanelet), hvorfra der foretages indstillinger og aflæsninger. Styrepanelet består af et 8-linjers grafisk display, signallamper og kontrolhåndtag til indstillinger. For at kunne foretage de første indstillinger af systemet følger her en kort introduktion til styrepanelet.

![](_page_3_Figure_4.jpeg)

## 1.2. Indstillinger

#### 1.2.1. Indledning

Den første gang anlægget startes, er det nødvendigt at gennemgå nogle få trin for at sikre systemets funktion.

#### Hvis der er installeret et varmebatteri i

ventilationsaggregatet, og de tilhørende indstillinger er udført på DIP-omskifterne i aggregatets koblingsrum, skal automatiksystemet foretage automatisk opstart en gang for at afslutte operationen. Det er ikke nødvendigt at foretage sig noget, men bare afvente, at systemet genstarter.

Der er en genvejsmenu med adgang til de mest almindelige funktioner i styrepanelet: sprog, tidsstyringsprogram og setpunktsindstillinger.

#### 1.2.2. Vælg sprog

Til ændring af sprog ved levering:

#### Start page > Quickmenu > Language selection > HMI Language > Dansk

Ændrer menusproget til dansk.

#### 1.2.3. Indlogning

For at foretage ændringer i systemet er det oftest nødvendigt at være logget ind i systemet. Der findes fire kompetenceniveauer i systemet, hvoraf de tre er kodeordsbeskyttede. I displayets øverste venstre hjørne vises det, hvilket niveau brugeren er indlogget med, og de forskellige tilsvarende nøgler. Menuerne indeholder flere eller færre menuvalg, alt efter hvilket niveau der er logget ind med.

#### Følgende forholdsregler er mulige på de forskellige niveauer:

Niveau 1: Ingen begrænsninger, kodeord ikke nødvendigt.

- Læserettigheder til alle menuer bortset fra systemparametre, konfigurations- og detaljemenuer.
- Læserettigheder til alarmlister og alarmhistorik.

Niveau 2: Slutbruger, kodeord 1000.

- Alle rettigheder som for niveau 1, plus:
- Læserettigheder til alle menuer bortset fra konfigurationsmenuer.
- Skriverettigheder til de vigtigste setpunkter (Setpunkter/ Indst. > Setpunkter).
- Alarmer og alarmhistorik kan kvitteres og nulstilles.

Niveau 3: Systemadministrator, kodeord 2000.

- Alle rettigheder som for niveau 2, plus:
- Rettigheder til alle menuer bortset fra I/O-konfiguration og systemindstillinger.

Niveau 4: OEM, kodeord gives kun i samråd med Flexits serviceorganisation.

- Alle rettigheder som for niveau 3, plus:
- Rettigheder til alle menuer og systemindstillinger.

Startside > Hovedmenu > Log ind

#### 1.2.4. Indstilling af tid/tidskanaler

#### Startside > Hurtigmenu > Tidsstyringsprogram

![](_page_4_Picture_347.jpeg)

#### 1.2.4.1. Indstil kalender og tidsstyringsprogram Generelt

I dette afsnit beskrives funktioner og indstillinger for tidsstyringsprogram og kalender.

Når der ikke er aktiveret et objekt med højere prioritet (f.eks. Manuel styring <> Auto), kan anlægget slås fra, eller der kan ændres trin via tidsstyringsprogrammet. Der kan højst specificeres seks omkoblingstider pr. uge. Kalenderstop tilsidesætter kalenderundtagelse, som igen tilsidesætter det normale tidsstyringsprogram (kun i driftstilstand). Der kan specificeres op til 10 perioder eller undtagelsesdage for hver kalender. Bemærk! Setpunkterne for såvel ventilatortrin som temperatur (komfort/økonomi) styres af tidsstyringsprogrammet.

#### 1.2.4.2. Ugeskema

![](_page_4_Picture_348.jpeg)

#### 1.2.4.3. Dagskema

![](_page_4_Picture_349.jpeg)

#### 1.2.4.4. Kalender (undtagelse og stop)

Undtagelsesdage kan defineres i kalenderen. Disse kan omfatte specifikke dage, perioder eller ugedage. Undtagelsesdage tilsidesætter ugeskemaet.

Kalenderundtagelser

Omkobling sker iht. ugeskemaet og de undtagelser, som er specificeret i dagskemaet, når en omkoblingstid er aktiveret i kalenderundtagelsen.

Kalenderstop Anlægget slås fra, når Kalenderstop er aktiveret.

Parameter:

Startside > Hovedmenu > Aggregat > Driftsinformation > Tidsstyringsprogram > Kalenderundtagelser

Startside > Hovedmenu > Aggregat > Driftsinformation > Tidsstyringsprogram > Kalenderstop

![](_page_5_Picture_346.jpeg)

#### **EKSEMPEL: Valg-x = dato**

Kun tiden for (start) er relevant.

 $-(Start)$ Dato =  $*.01.01.16$ 

Resultat: 1. januar 2016 er en undtagelsesdato.

 $-(Start)$ Dato = Ma, $*.*.00$ 

Hver mandag er undtagelsesdag.

 $-(Start)$ Dato =  $*,$ \*.Lige.00

Alle dage i lige måneder (februar, april, juni, august osv.) er undtagelsesdage.

#### **EKSEMPEL: Valg-1 = Interval**

Tiderne for (Start)Dato og Slutdato tilpasses.

- -(Start)Dato = \*,23.06.16 / -Slutdato = \*,12.07.16
- 23. juni 2016 til og med 12. juli 2016 er undtagelsesdage (f.eks. ferie).

• -(Start)Dato = \*,23.12.16 / -Slutdato = \*,31.12.16 23.-31. december er undtagelsesperiode hvert år. Tiden Slutdato = \*,01.01.16 fungerer ikke, da den 1. januar indtræffer inden den 23. december.

 $-$ (Start)Dato =  $\frac{*}{2}$ 3.12.16 / -Slutdato =  $\frac{*}{2}$ ,01.01.17. 23. december 2016 til og med 1. januar 2017 er undtagelsesdage.

 $-$ (Start)Dato =  $\frac{*}{2}$ ,  $\frac{*}{2}$ ,  $\frac{17}{2}$  / - Slutdato =  $\frac{*}{2}$ ,  $\frac{*}{2}$ ,  $\frac{17}{2}$ ADVARSEL! Dette betyder, at undtagelse altid er aktiv! Anlægget er kontinuerligt i undtagelsestilstand eller frakoblet.

#### **EKSEMPEL: Valg-1 = ugedag**

Valg-1 = ugedag

Tiderne for ugedag tilpasses.

Ugedag =  $*$ , Fr,  $*$ 

Hver fredag er undtagelsesdag.

Ugedag =  $*$ , Fr, Lige

Hver fredag i lige måneder (februar, april, juni, august osv.) er undtagelsesdag.

Ugedag =  $*, *, *$ 

ADVARSEL! Dette betyder, at undtagelse altid er aktiv! Anlægget er kontinuerligt i undtagelsestilstand eller frakoblet.

## 1.3. Juster setpunkter for hastigheder og temperaturer

#### Startside > Hurtigmenu > Setpunkter/Indst.

![](_page_6_Picture_249.jpeg)

## 1.4. Servicekontakter

Servicekontakter anvendes til at stoppe aggregatet ved service.

#### Startside > OMKOBLERSERVICE

![](_page_6_Picture_250.jpeg)

## 1.5. Udsugningsregulering

Aggregatet er standardkonfigureret til at regulere temperaturen via indblæsningen, men kan omkonfigureres til at regulere via udsugningen. Dette gøres i følgende menu:

#### Startside > Hovedmenu > Konfiguration > Konfiguration 1 > Temp.reg.type

![](_page_6_Picture_251.jpeg)

Efter ændring af en konfigurationsmenu skal systemet genstartes.

Startside > Hovedmenu > Konfiguration > Konfiguration 1 > Genstart > Udfør

![](_page_6_Picture_14.jpeg)

For at indstille begrænsninger af indblæsningstemperaturen ved udsugningsregulering.

#### Startside > Hurtigmenu > Setpunkter/Indst.

![](_page_6_Picture_252.jpeg)

## 1.6. Skift enhed ved visning af luftmængde

Skifter mellem  $m^3/t$  og l/s i visningen af luftmængde.

#### Startside > Hovedmenu > Konfiguration > Konfiguration 2 > Visning af luftmængde

![](_page_6_Picture_253.jpeg)

Efter ændring af en konfigurationsmenu skal systemet genstartes.

Startside > Hovedmenu > Konfiguration > Konfiguration 2 > Genstart > Udfør

![](_page_6_Picture_24.jpeg)

## 1.7. Alarmhåndtering

Udløsning af en alarm vises med det blinkende alarmsymbol. Det er muligt at få flere oplysninger ved at trykke på alarmknappen. Alarmen nulstilles ved at trykke to gange på alarmknappen og vælge menupunktet Bekræft/Nulstil og derefter Udfør.

Alternativt kan alarmen nulstilles vha. menuvalget:

Startside > Hovedmenu > Alarmhåndtering > Alarmnulstilling > Udfør

![](_page_7_Picture_0.jpeg)